## DC145 **Документ-камера**

## **Руководство пользователя на русском**

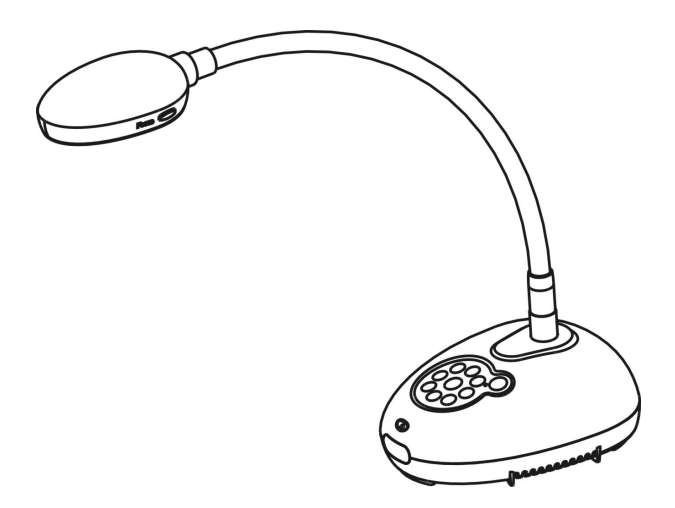

## **[Важно]**

**Для загрузки последних версий краткого руководства, многоязычного руководства пользователя, программ и драйверов посетите вебсайт Lumens: http://www.Mylumens.com/goto.htm**

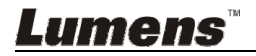

# **Содержание**

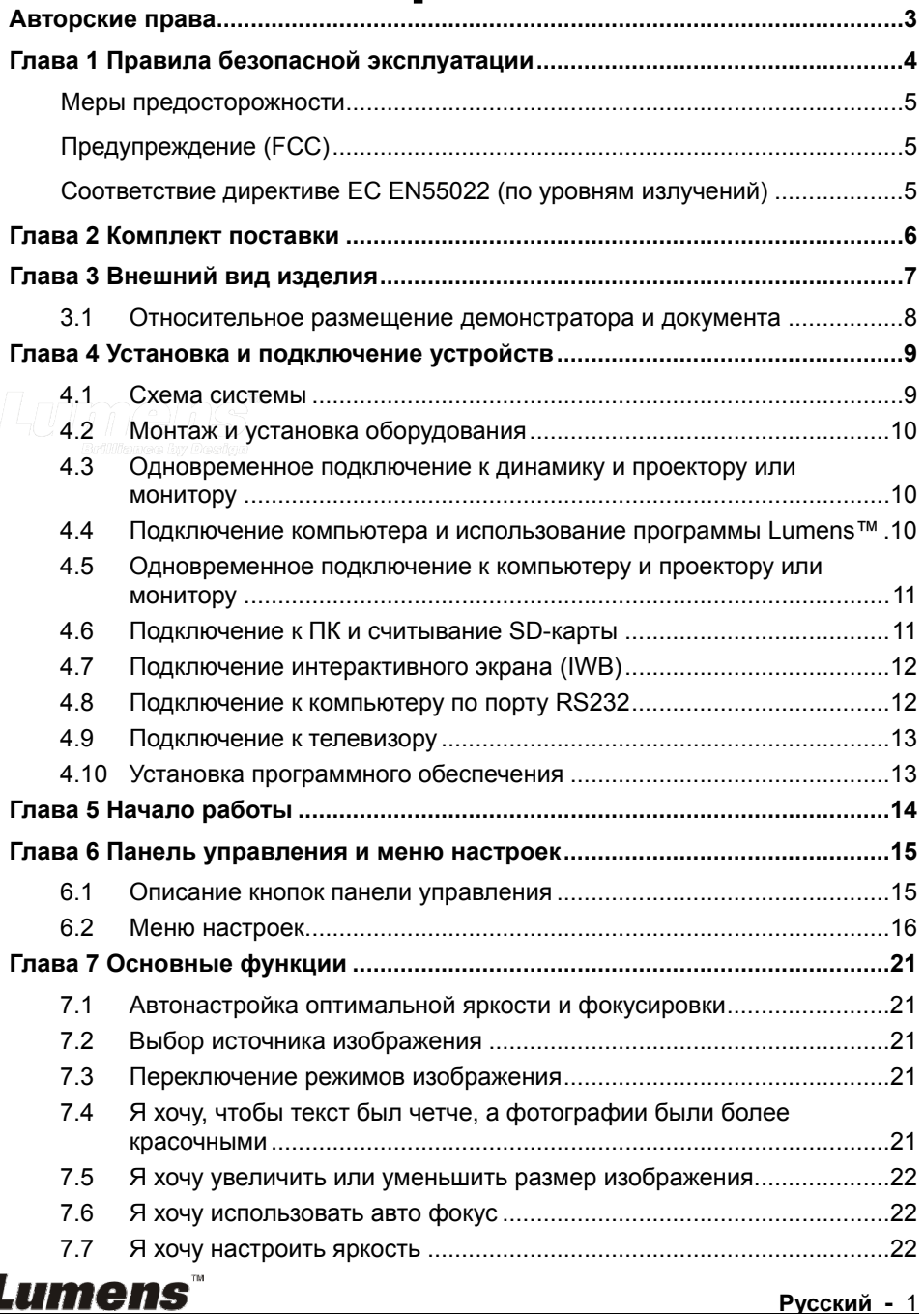

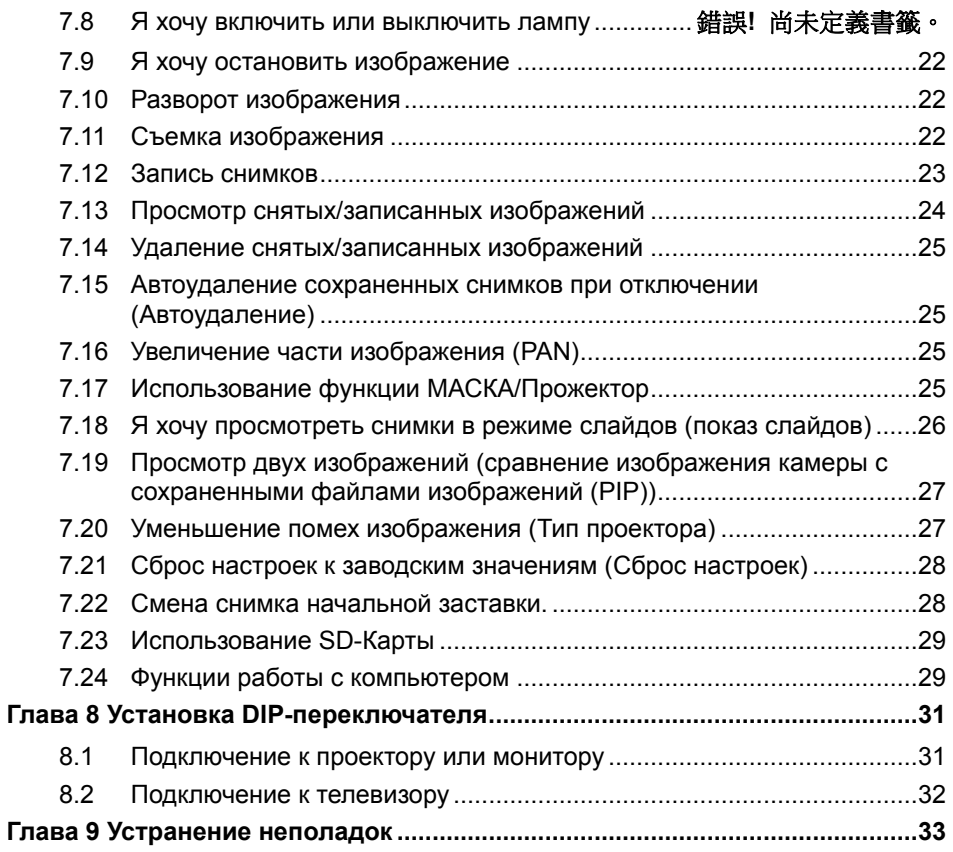

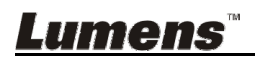

## **Авторские права**

Авторское право © Lumens Digital Optics Inc. Все права защищены.

Lumens - торговая марка, зарегистрированная компанией Lumens Digital Optics Inc.

Копирование, воспроизведение и передача этого файла, за исключением случаев резервирования после покупки данного продукта, запрещены при отсутствии соответствующей лицензии, предоставленной компанией Lumens Digital Optics Inc.

В целях улучшения характеристик продукта компания Lumens Digital Optics Inc. оставляет за собой право вносить изменения в спецификацию продукта без предварительного уведомления. Сведения в этом файле могут быть изменены без предварительного уведомления.

Упоминание в данном руководстве названий других компаний и изделий приводится только для более полного объяснения и описания работы данного изделия и не нарушает чьих-либо прав на интеллектуальную собственность.

Ограничение объема гарантий: Компания Lumens Digital Optics Inc. не несет ответственности за любые возможные технологические ошибки, опущения или ошибки редакторов, а также случайный или связанный ущерб, который может возникнуть вследствие передачи данного файла или использования данного продукта.

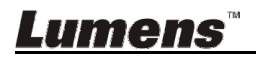

## **Глава 1 Правила безопасной эксплуатации**

При установке и использовании Документ-камера соблюдайте следующие правила безопасной эксплуатации:

- 1. Не устанавливайте осветитель в наклонном положении.
- 2. Не устанавливайте Документ-камера на неустойчивых тележках, подставках или столах.
- 3. Не используйте Документ-камера вблизи воды и рядом с источниками тепла.
- 4. Используйте только рекомендуемые принадлежности.
- 5. Подключайте Документ-камера только к источнику питания рекомендуемого типа, который указан на ее корпусе. Сведения о типе применяемого электропитания можно получить у торгового представителя или в местной электрической компании.
- 6. Устанавливайте Документ-камера таким образом, чтобы ее можно было легко отключить.
- 7. При использовании вилки электропитания соблюдайте следующие правила безопасности. Несоблюдение этих правил может привести к образованию искр и возникновению пожара.
	- Перед включением в розетку убедитесь в отсутствии пыли на вилке питания.
	- Убедитесь, что вилка питания надежно вставлена в розетку.
- 8. Во избежание пожара или поражения электрическим током не допускайте перегрузки настенных розеток, удлинителей шнуров питания и электрических разветвителей.
- 9. Чтобы не допустить преждевременного износа или повреждения вилки и шнура питания, располагайте Документ-камера так, чтобы шнур питания не попадал под ноги проходящим людям.
- 10. Перед проведением чистки отсоедините Документ-камера от электророзетки. Для чистки используйте только слегка влажную ткань. Не используйте жидкие и аэрозольные очистители.
- 11. Не перекрывайте щели и отверстия в корпусе документы-камеры. Они обеспечивают вентиляцию и предотвращают перегрев документ-камеры. Не располагайте документ-камеру на диване, ковре и других мягких поверхностях и не устанавливайте ее во встроенных нишах, в которых отсутствует нормальная вентиляция.
- 12. Не допускайте попадания каких-либо предметов в щели на корпусе устройства. Не допускайте попадания внутрь Документ-камера каких-либо жидкостей.
- 13. За исключением случаев, специально оговоренных в руководстве пользователя, самостоятельное обслуживание этого устройства не допускается. Открытие или удаление защитных крышек может привести к поражению пользователя опасными уровнями напряжений и другим опасным ситуациям. Для проведения обслуживания обращайтесь к сертифицированным специалистам.
- 14. Отсоединяйте документ-камеру от электросети во время грозы или если она не будет использоваться в течение долгого времени. Не помещайте документ-камеру на вибрирующее оборудование или нагреваемые объекты, например на корпус автомобиля и т.д.
- 15. В следующих случаях следует отключить Документ-камера от электророзетки и обратиться к квалифицированному специалисту для проведения технического обслуживания:
	- При износе или повреждении шнура или вилки питания.
	- При попадании Документ-камера под дождь или при попадании жидкости внутрь корпуса.

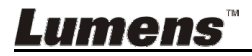

#### **Меры предосторожности**

#### **Предупреждение: Во избежание поражения электрическим током или возгорания, оберегайте устройство от дождя и влаги.**

В Документ-камера используется 3-контактная вилка сетевого питания. Защищенная конструкция вилки гарантирует, что вилку можно вставить только в рекомендованную сетевую розетку. Пользоваться незащищенными вилками запрещается.

Если Документ-камера не будет использоваться в течение долгого времени, отсоединяйте ее от сетевой розетки.

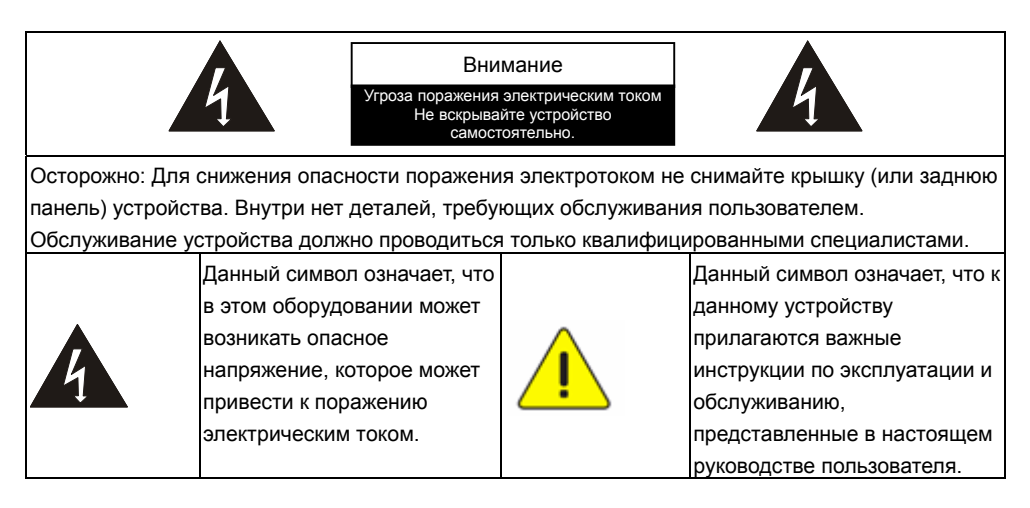

#### **Предупреждение (FCC)**

Данная документ-камера испытана и признана соответствующей ограничениям для вычислительных устройств класса A согласно части 15-J Правил FCC. Эти требования должны обеспечить разумную защиту от вредных помех при эксплуатации оборудования в коммерческих помещениях.

#### **Соответствие директиве ЕС EN55022 (по уровням излучений)**

Это изделие предназначено для использования в коммерческих, промышленных и образовательных учреждениях. Оно не предназначено для использования в жилых помещениях.

Данное изделие относится к оборудованию класса A. При использовании в жилых помещениях оно может создавать радиопомехи. В этом случае пользователь обязан принять адекватные меры по их устранению. Устройство может использоваться в помещениях для собраний, приемных помещениях и залах.

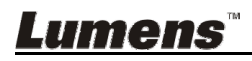

## **Глава 2 Комплект поставки**

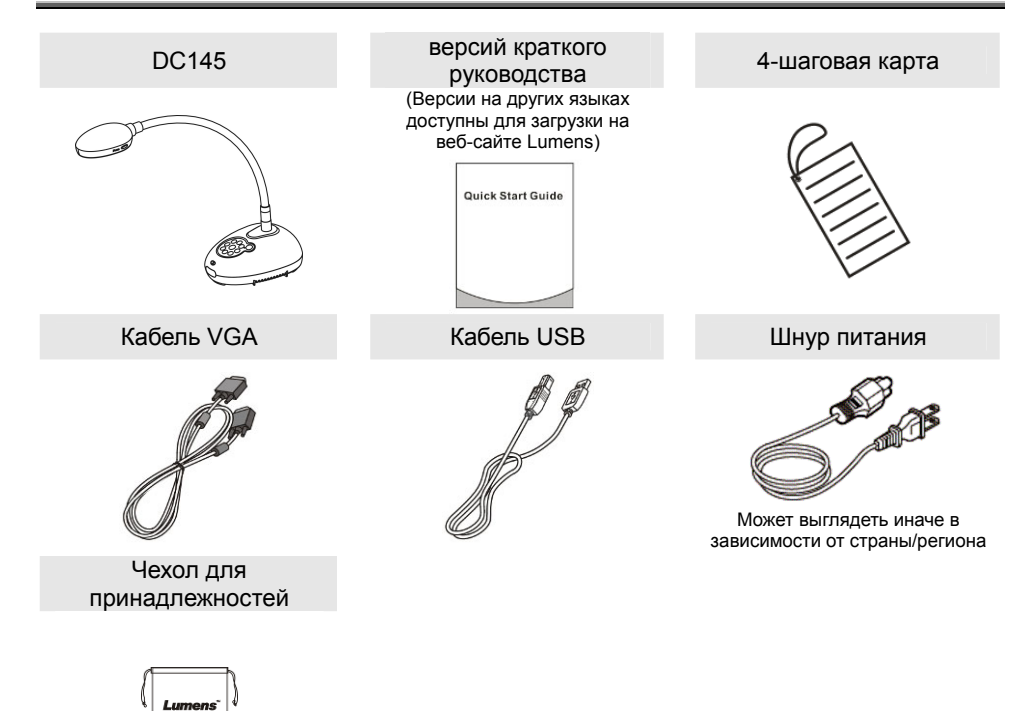

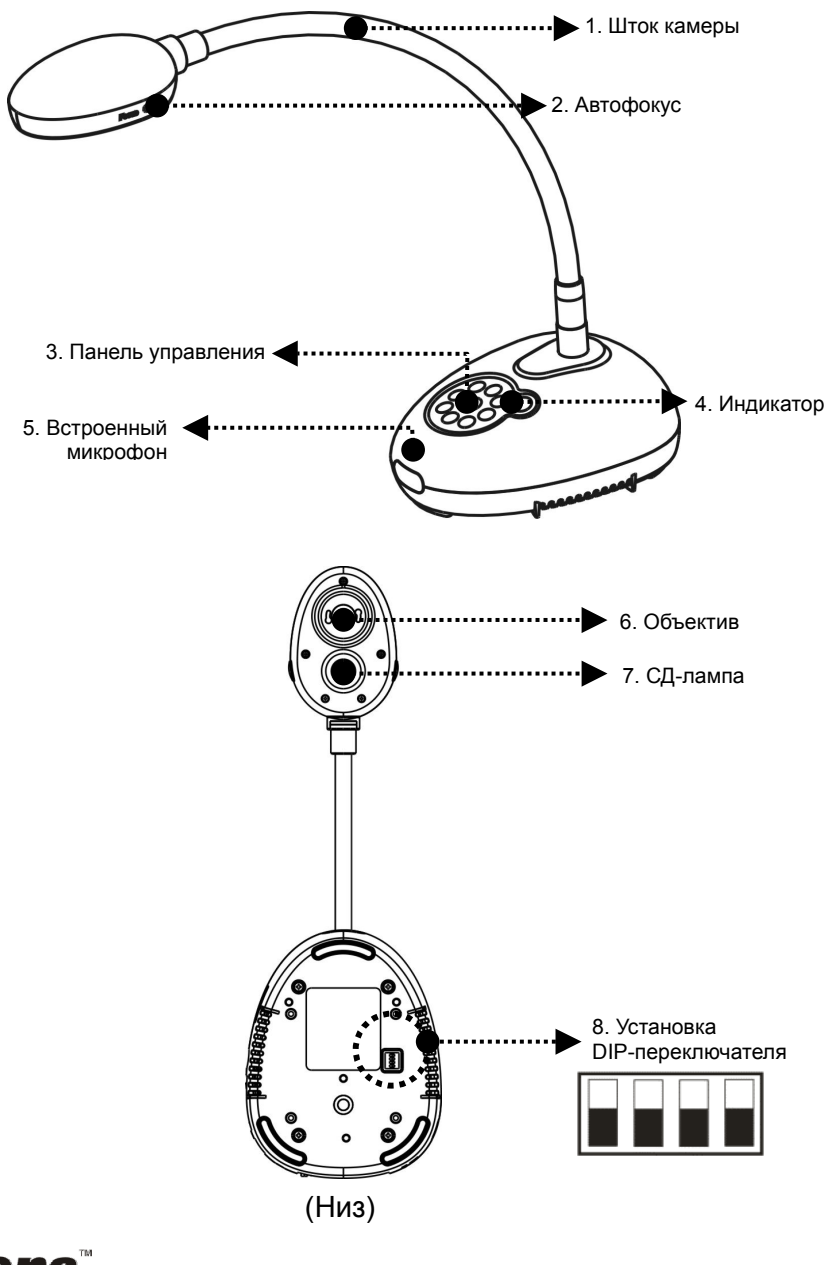

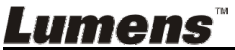

## **3.1 Относительное размещение демонстратора и документа**

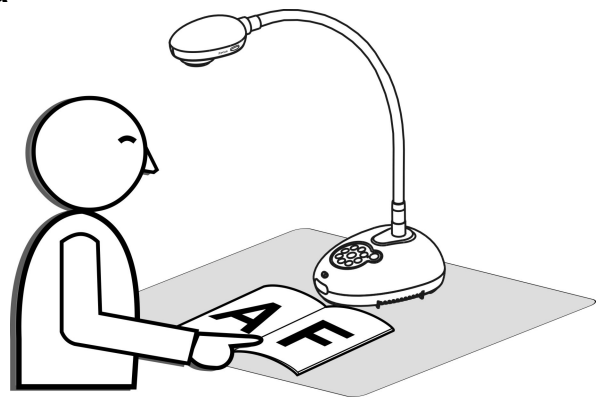

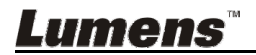

**Русский -** 8

### **4.1 Схема системы**

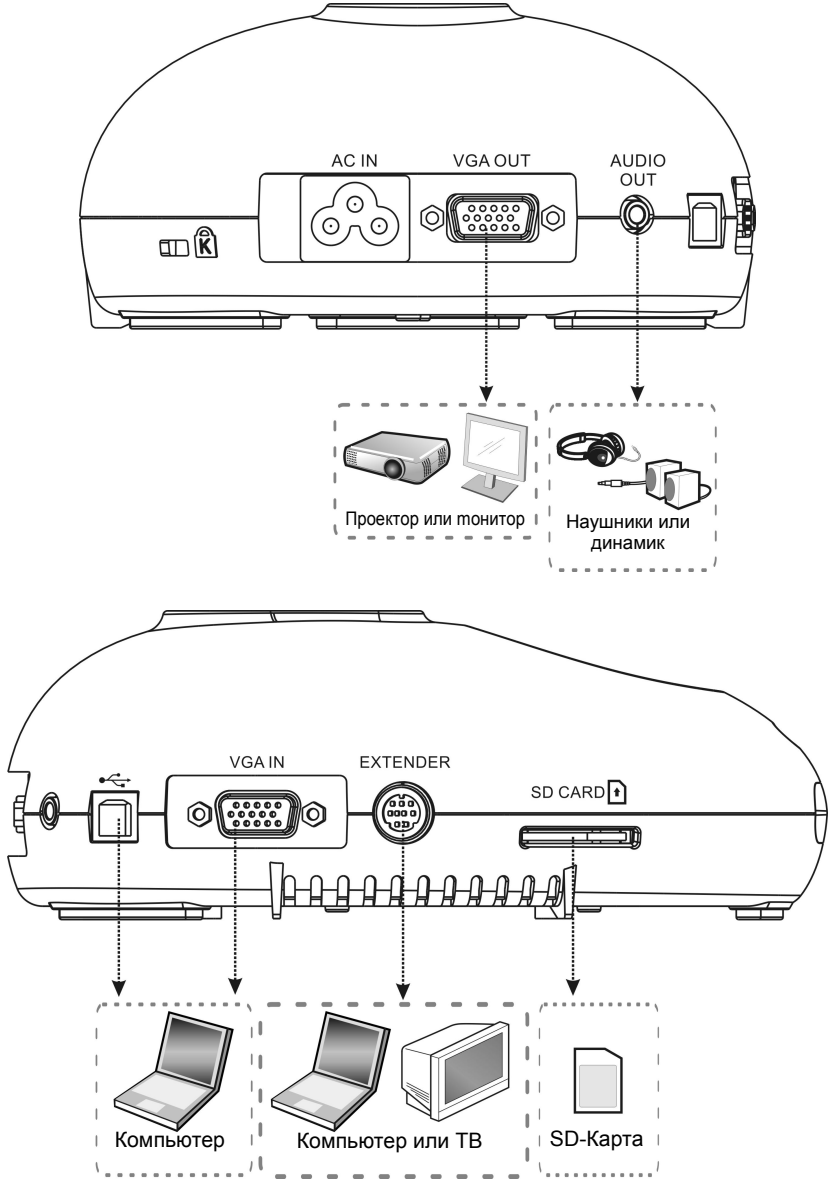

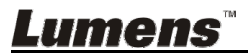

### **4.2 Монтаж и установка оборудования**

1. Прежде всего, выставьте уставки DIP-переключателей. См. **Глава 8 Установка DIP-переключателя**.

### **4.3 Одновременное подключение к динамику и проектору или монитору**

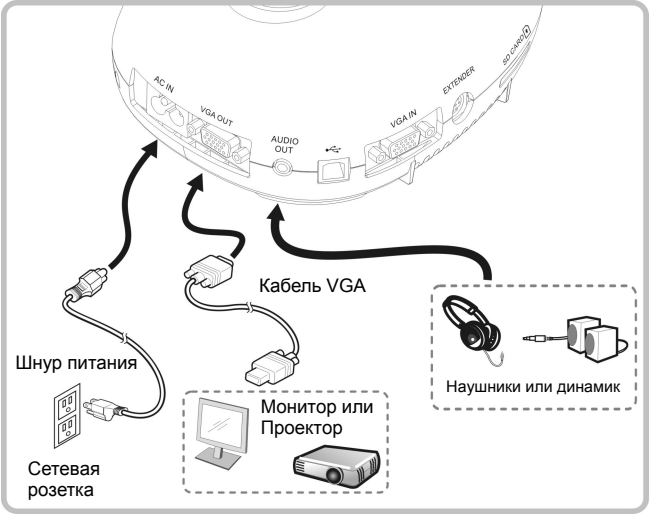

**4.4 Подключение компьютера и использование программы Lumens™** 

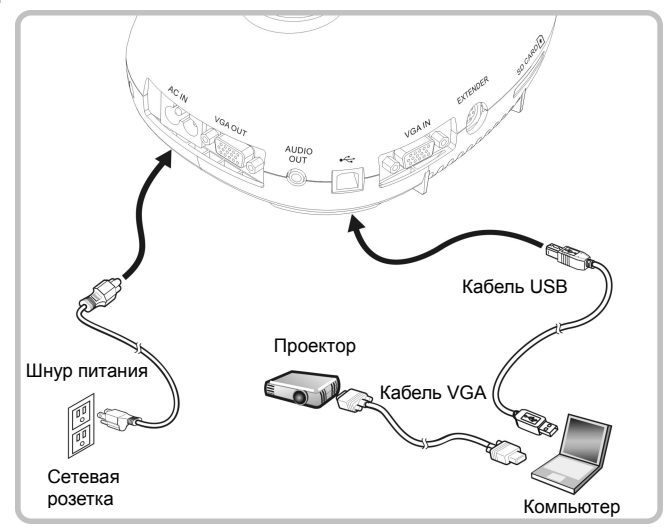

Драйвер и программы можно загрузить с вебсайта Lumens

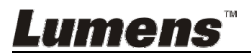

### **4.5 Одновременное подключение к компьютеру и проектору или монитору**

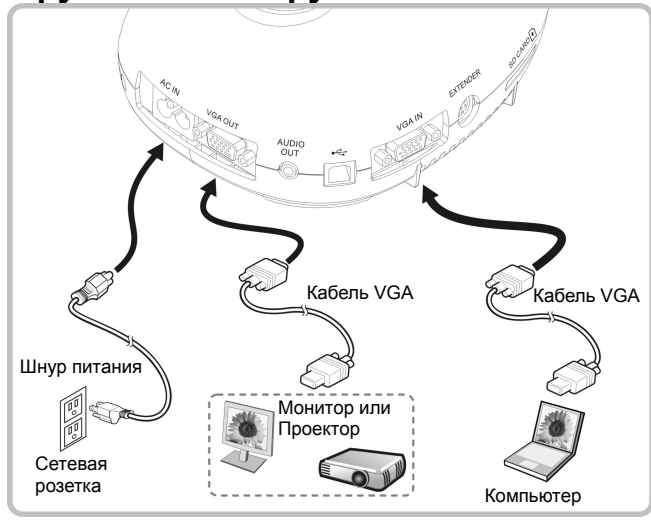

Нажмите кнопку [SOURCE] для переключения источника изображения.

## **4.6 Подключение к ПК и считывание SD-карты**

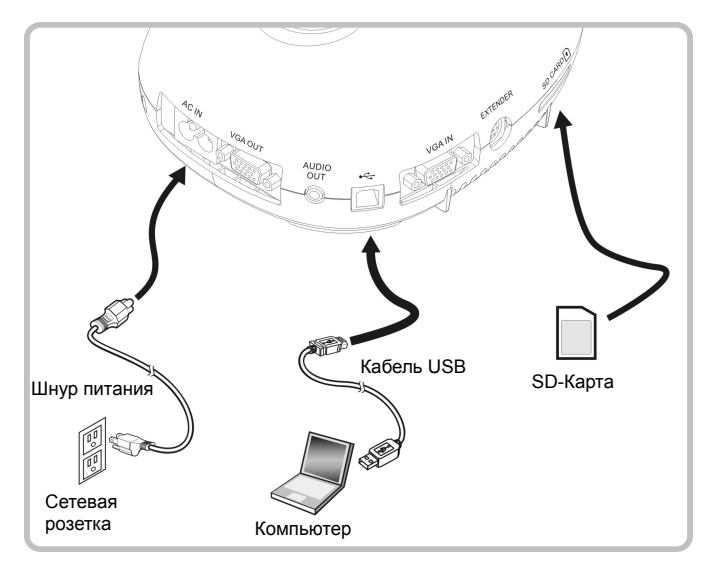

**<Внимание> Когда подсоединенная к компьютеру документ-камера выключена, она расценивается просто как внешнее устройство**

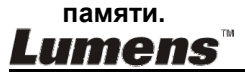

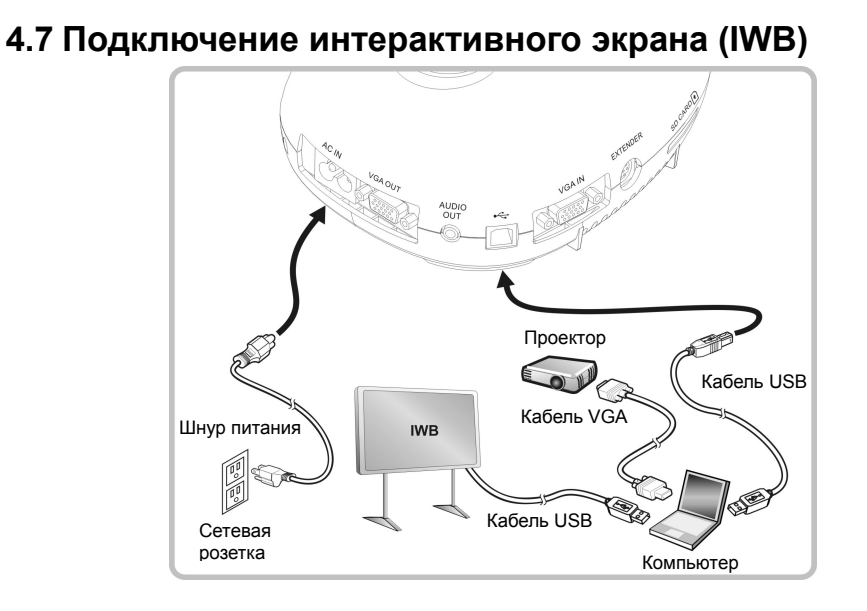

#### **4.8 Подключение к компьютеру по порту RS232**

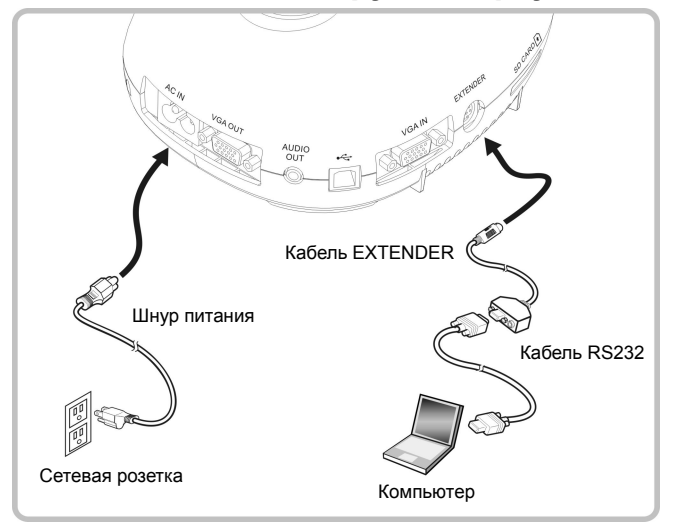

После подключения кабеля RS232 можно использовать RS232 команды протокола DC145.

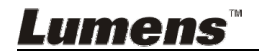

## **4.9 Подключение к телевизору**

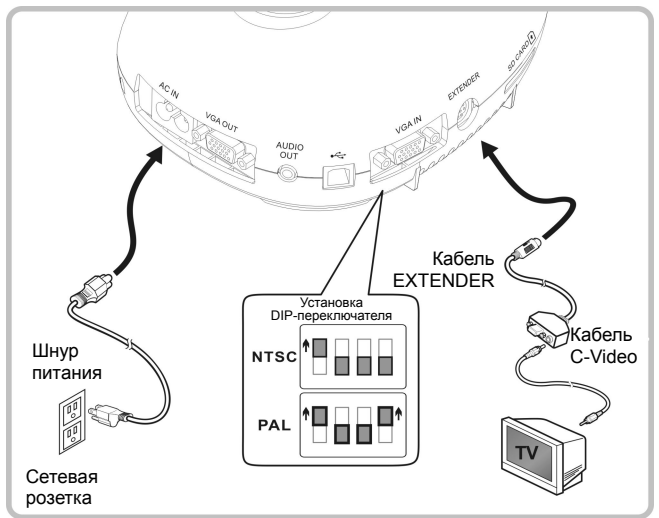

- NTSC: США, Канада, Мексика, Панама, Чили, Япония, Тайвань, Корея и Филиппины.
- $\triangleright$  PAL: Другие страны и регионы.

**<Внимание> Все новые уставки DIP-переключателей начнут действовать только после отсоединения и повторного подсоединения шнура питания и перезапуска устройства. Если включен режим C-VIDEO, режим VGA OUT не поддерживается. <Внимание> В режиме вывода C-Video можно просматривать только живое изображение.**

#### **4.10 Установка программного обеспечения**

Устанавливаемые на компьютер прикладные программы обеспечивают выполнение следующих задач:

- Управление демонстратором DC145.
- Съемка и запись изображений.
- $\triangleright$  Создание подписей к изображению, выделение главной информации и их сохранение.
- $\triangleright$  Работа в полноэкранном режиме.

**<Внимание> Инструкции по устаноке и работе с ПО см. в руководстве пользователя Ladibug™.**

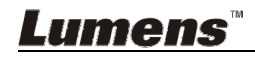

## **Глава 5 Начало работы**

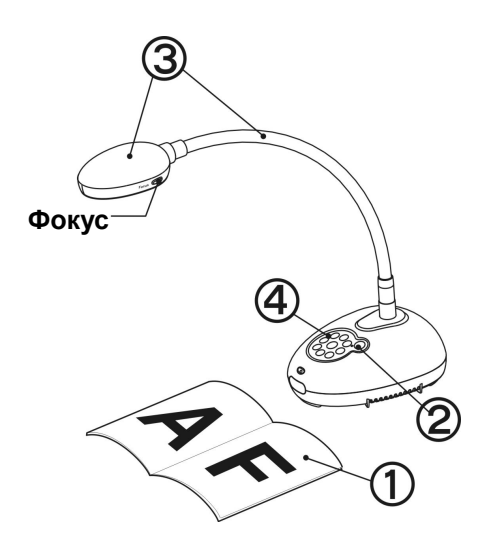

- 1. Разместите снимаемый объект под камерой.
- 2. Включите питание .
- 3. Установите шток камеры и объектив в нужное положение.
- 4. Нажмите кнопку [AUTO TUNE] **AUTO**

для оптимизации изображения. Теперь вы готовы к демонстрации или проведению урока.

- При каждом смещении головки камеры следует на головке камеры нажать кнопку [FOCUS] для новой фокусировки объектива.
- После включения питания индикатор на панели управления несколько раз мигнет и загорится ровным светом. Если индикатор не светится, обратитесь к продавцу изделия.

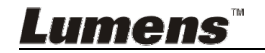

### **6.1 Описание кнопок панели управления**

**<Примечание> Ниже кнопки функций перечислены в алфавитном порядке.** 

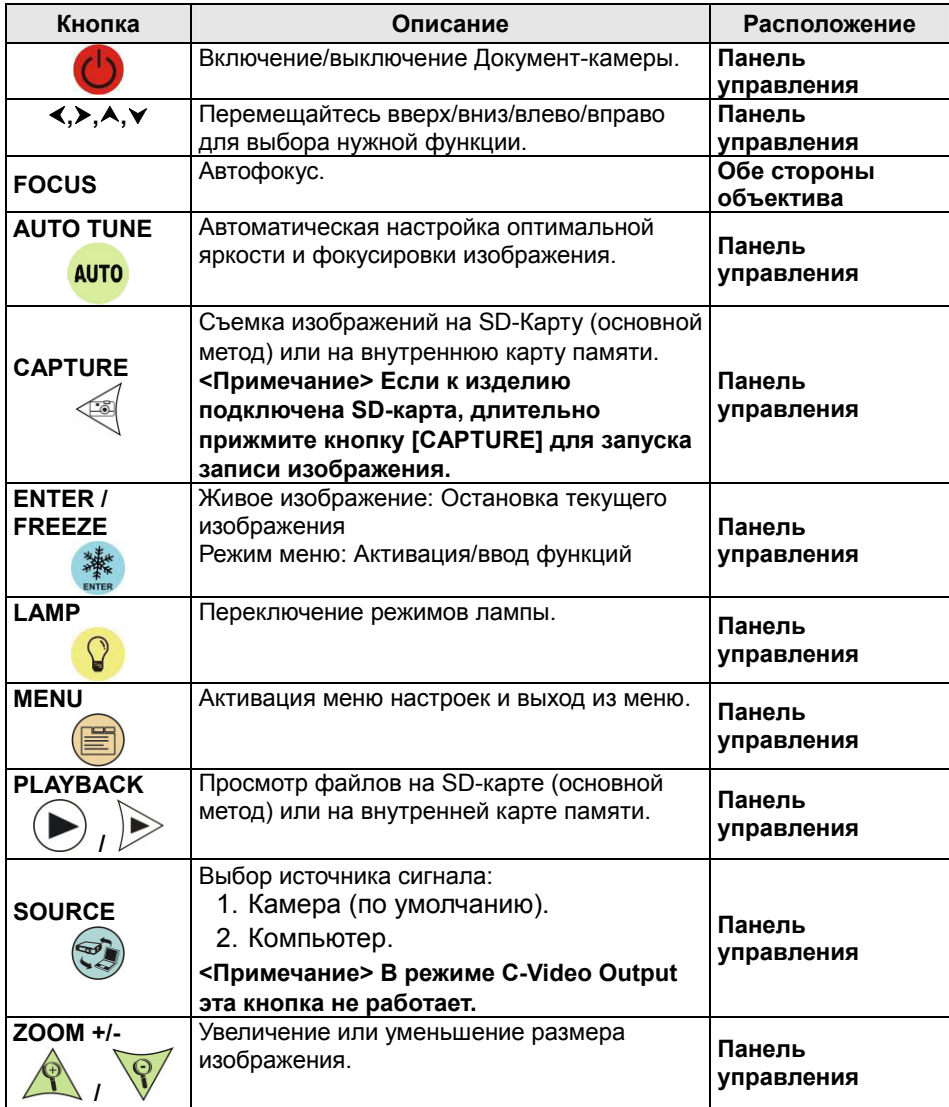

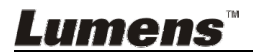

## **6.2 Меню настроек**

#### **6.2.1** Главное меню

**<Примечание>** Нажмите **[MENU]** для активации меню настроек.

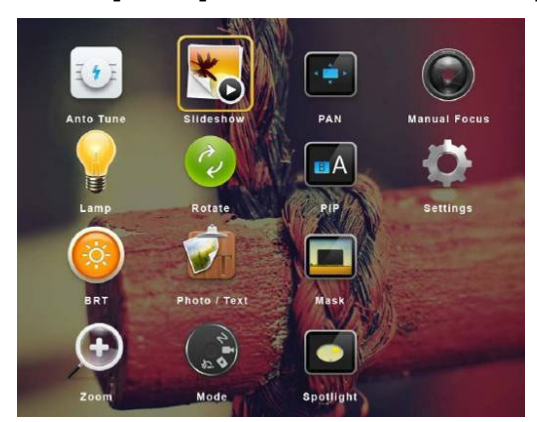

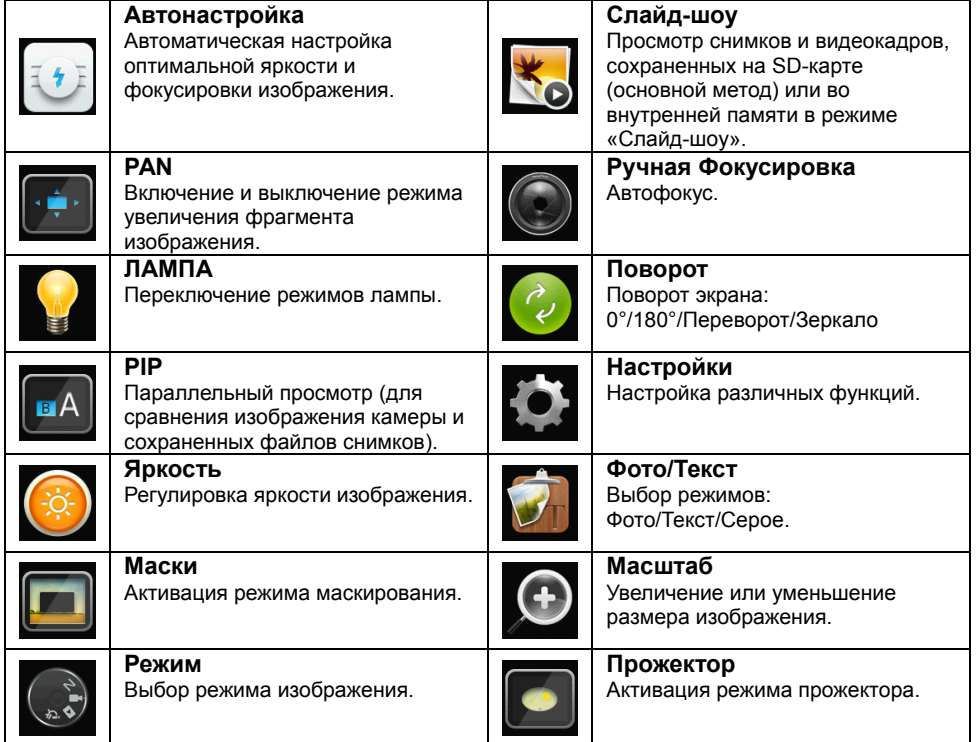

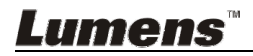

#### **6.2.2 Меню настроек**

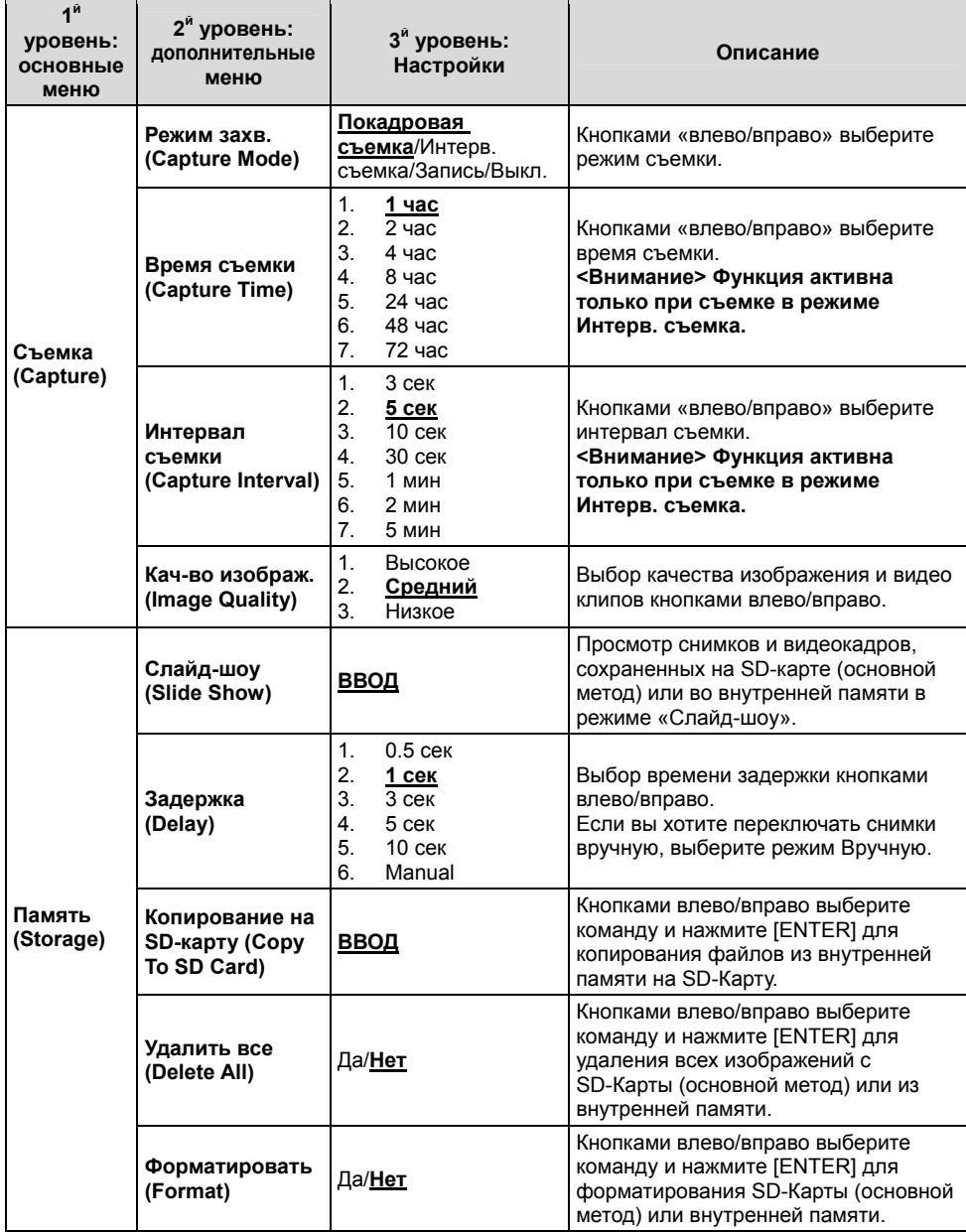

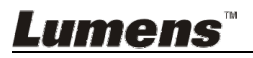

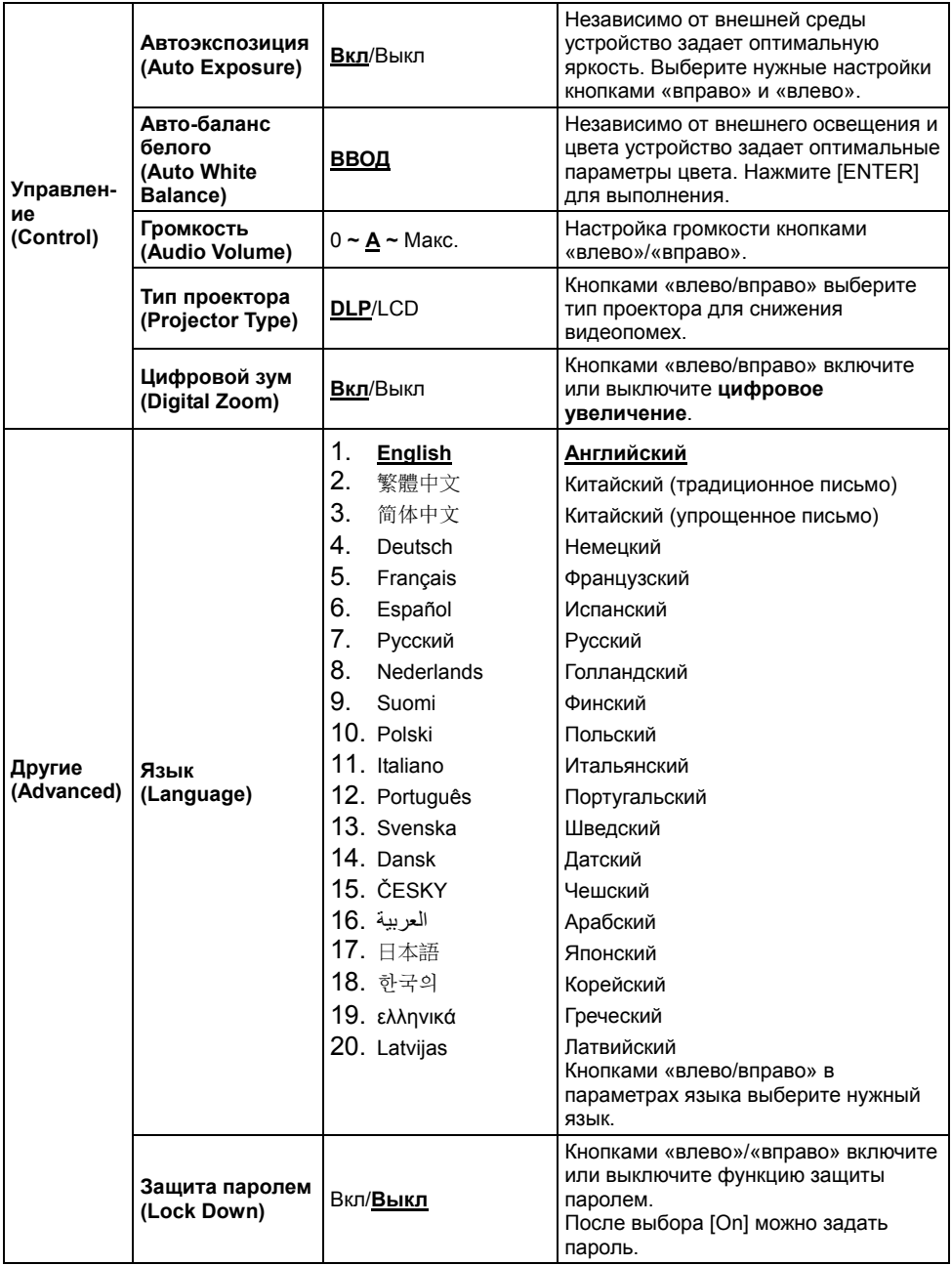

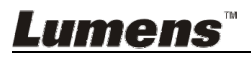

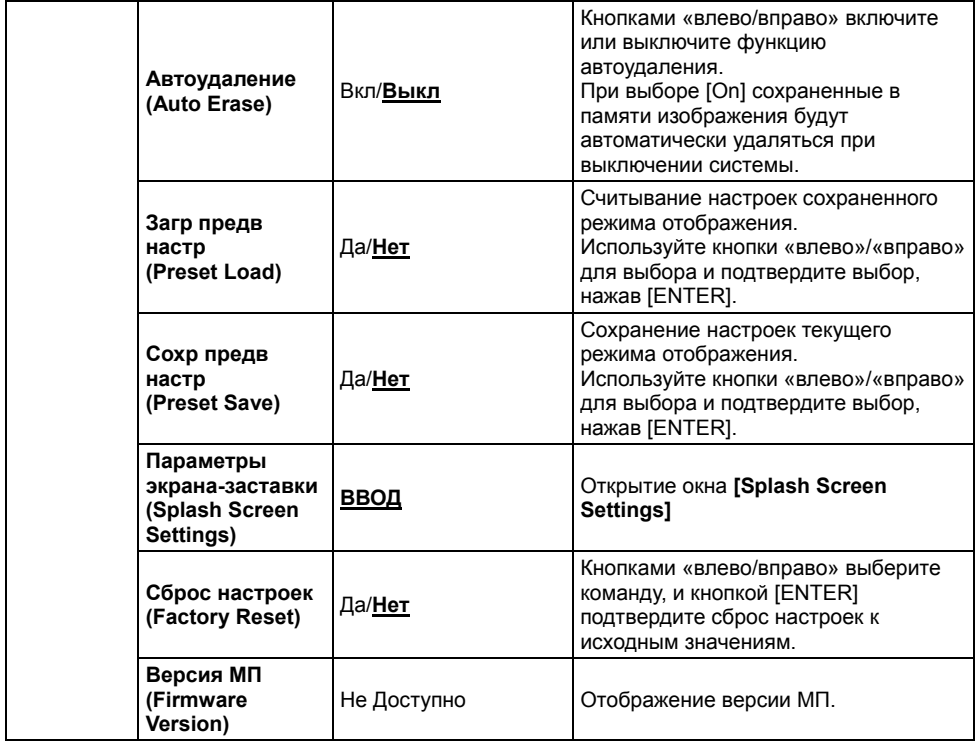

### **6.2.3 Меню pежима Маска**

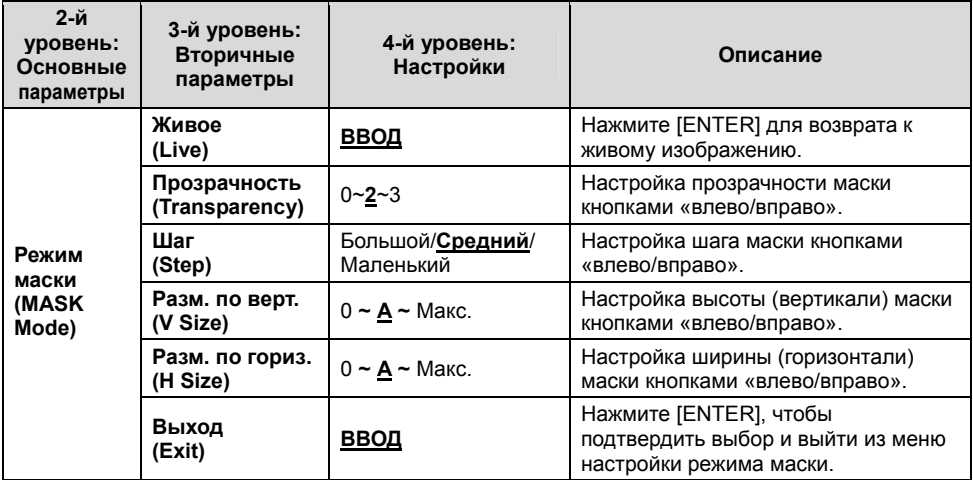

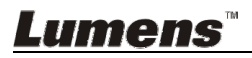

#### **6.2.4 Меню режима прожектор**

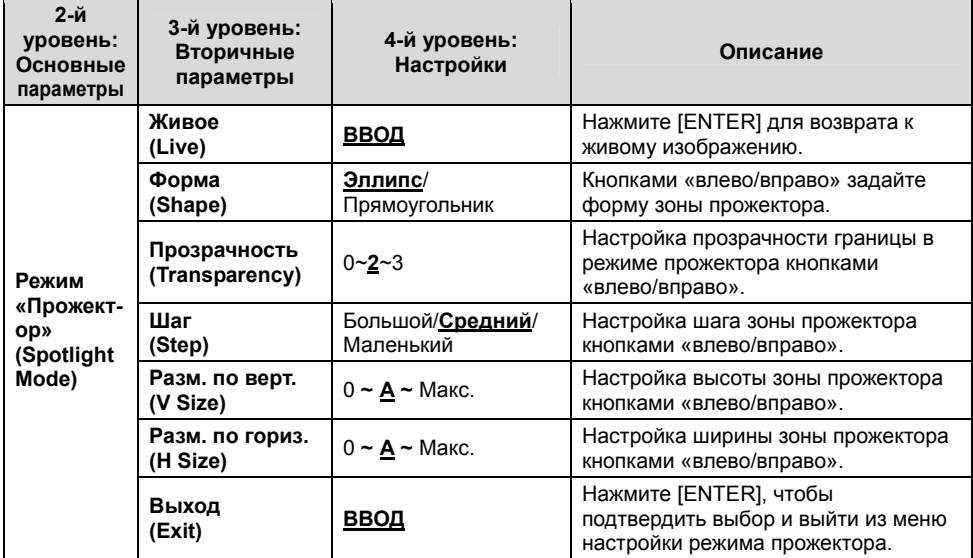

#### **6.2.5 Окна настройки заставки**

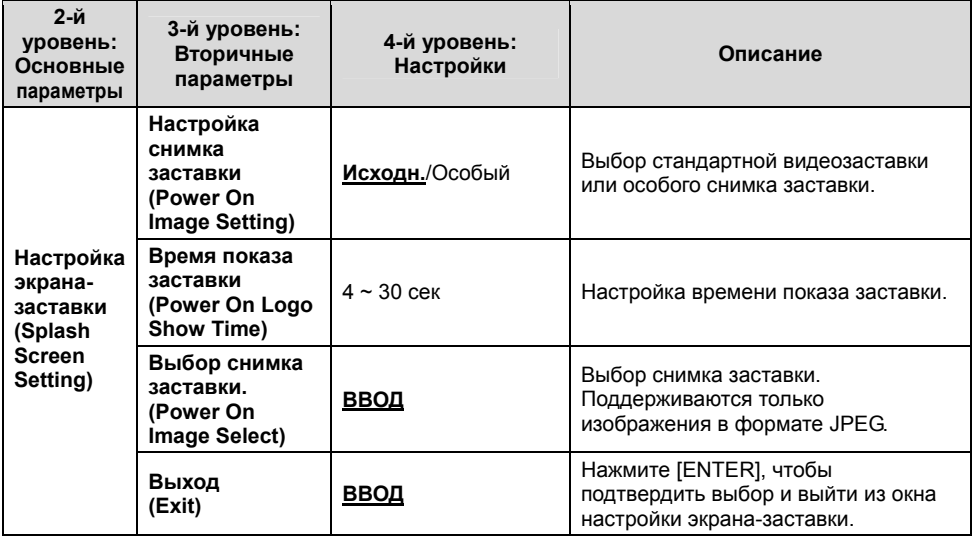

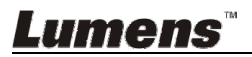

## **7.1 Автонастройка оптимальной яркости и фокусировки**

1. Нажмите [AUTO TUNE] для выбора оптимальной яркости и

фокусировки.

### **7.2 Выбор источника изображения**

**Камера** - источник изображения по умолчанию. Кнопкой [SOURCE]

выберите для DC145 один из следующих источников

изображения:

- 1. Камера (по умолчанию).
- 2. Компьютер.

#### **7.3 Переключение режимов изображения**

- 1 Нажмите [MENU] для активации меню настроек.
- 2 Нажмите кнопку  $[4]$ ,  $[\bullet]$ ,  $[\bullet]$ , или  $[4]$  для выбора меню [Image Mode].
- 3 Нажмите кнопку [▶] или [◀], чтобы войти в [Normal/Film/Slide/Microscope].
- 4 Нажмите кнопку [MENU] для отмены.

## **7.4 Я хочу, чтобы текст был четче, а фотографии были более красочными**

#### **7.4.1 Описание режимов ФОТО/ТЕКСТ**

По умолчанию функция [Photo/Text] находится в режиме просмотра фотографий **(режим Фото)**. Для изменения настройки включите нужную опцию в меню настроек.

- [Photo] (по умолчанию): Для просмотра фотографий или текста с фотографиями (они выглядят более красочными).
- [Text]: Для просмотра текстовых файлов (текст более четкий).
- [Gray]: Для просмотра черно-белых фотографий с отчетливыми оттенками серого.

#### **7.4.2 Настройка режима ФОТО/ТЕКСТ**

- 1. Нажмите [MENU] для активации меню настроек.
- 2. Нажмите кнопку  $\left[\blacktriangle\right]$ ,  $\left[\blacktriangledown\right]$ ,  $\left[\blacktriangleright\right]$ , или  $\left[\blacktriangleleft\right]$  для выбора меню  $\left[\text{Photo/Text}\right]$ . (См. **7.4.1 Описание режимов Фото/Текст**.)

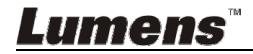

- 3. Нажмите [ENTER] для активации.
- 4. Нажмите кнопку [>] или [<] выберите режим [Photo/Text/Grav].
- 5. Нажмите кнопку [MENU] для отмены.

### **7.5 Я хочу увеличить или уменьшить размер изображения**

- 1. Нажмите [Zoom +], чтобы увеличить изображение.
- 2. Нажмите [Zoom -], чтобы уменьшить изображение.

## **7.6 Я хочу использовать авто фокус**

1. Нажмите кнопку [FOCUS] AF справа от объектива.

## **7.7 Я хочу настроить яркость**

- 1. Нажмите [MENU] для активации меню настроек.
- 2. Нажмите кнопку  $\left[\blacktriangle\right]$ ,  $\left[\blacktriangledown\right]$ ,  $\left[\blacktriangleright\right]$ , или  $\left[\blacktriangle\right]$  для выбора меню [Brightness].
- 3. Нажмите [ENTER] для активации.
- 4. Нажмите кнопку [▶] или [◀] отрегулируйте яркость.
- 5. Нажмите кнопку [MENU] для отмены.

## **7.8 Я хотел бы, чтобы Вкл/Выкл лампу**

По умолчанию лампа **Выкл (OFF)**.

1. Кнопкой [LAMP] Вкл/Выкл лампы. (Очередность переключения: Выкл./Головная)

## **7.9 Я хочу остановить изображение**

1. Нажмите [FREEZE] для остановки текущего изображения на экране. Нажмите опять для отключения режима стоп-кадра.

## **7.10 Разворот изображения**

- 1. Нажмите [MENU] для активации меню настроек.
- 2. Нажмите кнопку [▶] или [◀] или [▶] или [◀] для выбора меню [Rotate].
- 3. Нажмите [ENTER] для активации.
- 4. Нажмите кнопку [>] или [<] для переключения метода поворота. (Очередность переключения: 0°/180°/Переворот/Зеркало).
- 5. Нажмите кнопку [MENU] для отмены.

## **7.11 Съемка изображения**

- **7.11.1 Съемка и сохранение изображений**
	- 1. Нажмите [CAPTURE] для съемки и сохранения изображения.
	- **При установке режима съемки в значение [Disable] съемка невозможна. При установке режима съемки в значение**

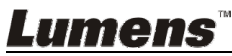

**[Continuous] выполняется непрерывная съемка. Непрерывная съемка запускается кнопкой [Capture]. Для отмены нажмите [Capture] еще раз.** 

- **О настройке качества снимков см. 7.11.2 Выбор качества записываемого изображения.**
- **Об изменении параметров съемки см. 7.11.3 Настройка непрерывной съемки.**

#### **7.11.2 Выбор качества записываемого изображения**

- 1. Нажмите [MENU] для активации меню настроек.
- 2. Нажмите кнопку [ $\blacktriangle$ ], [ $\blacktriangledown$ ], [ $\blacktriangleright$ ], или [ $\blacktriangleleft$ ] для выбора меню [Setting].
- 3. Нажмите [ENTER] для активации.
- 4. Нажмите кнопку [>] или [<], чтобы войти в меню [Capture Settings] menu.
- $5.$  Нажмите кнопку [ $\blacktriangledown$ ], чтобы найти [Image Quality].
- 6. Нажмите кнопку [▶] или [◀], чтобы выбрать между режимами [High/Medium/Low].
- 7. Нажмите кнопку [MENU] для отмены.

#### **7.11.3 Настройка непрерывной съемки**

- 1. Нажмите [MENU] для активации меню настроек.
- 2. Нажмите кнопку  $[4]$ ,  $[\triangledown]$ ,  $[\triangleright]$ , или  $[4]$  для выбора меню [Setting].
- 3. Нажмите [ENTER] для активации.
- 4. Нажмите кнопку [D] или [<], чтобы войти в меню [Capture Settings] menu.
- 5. Нажмите кнопку [v], чтобы выбрать [Capture Mode].
- 6. Нажмите кнопку [ $\blacktriangleright$ ] или [<] для выбора меню [Time Lapse].
- 7. Кнопкой [v] выберите [Capture Time]. Кнопками [ $\blacktriangleright$ ] или [<] задайте время съемки.
- 8. Кнопкой [v] выберите [Capture Interval]. Кнопками [•] или [·] задайте интервал съемки.
- 9. Нажмите кнопку [MENU] для отмены.

## **7.12 Запись снимков**

#### **<Внимание> Для включения записи изображения подсоедините SD-карту памяти.**

#### **7.12.1 Запись видеоклипов**

#### **<Примечание> При установке режима [Capture Mode] в [Disable], съемка и запись изображений будут невозможны.**

- 1. Для запуска записи изображения прижмите кнопку [Capture] приблизительно на 2 секунды.
- 2. Нажмите кнопку [Capture] еще раз для остановки записи.

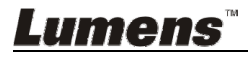

#### **7.12.2 Выбор качества записываемого изображения**

- 1. Нажмите [MENU] для активации меню настроек.
- 2. Нажмите кнопку [ $\blacktriangle$ ], [ $\blacktriangledown$ ], [ $\blacktriangleright$ ], или [ $\blacktriangleleft$ ] для выбора меню [Setting].
- 3. Нажмите [ENTER] для активации.
- 4. Нажмите кнопку [>] или [<], чтобы войти в меню [Capture Settings] menu.
- 5. Нажмите кнопку [v], чтобы найти [Image Quality].
- 6. Нажмите кнопку [▶] или [◀], чтобы выбрать между режимами [High/Medium/Low].
- 7. Нажмите кнопку [MENU] для отмены.

#### **7.12.3 Настройка записи**

- 1. Нажмите [MENU] для активации меню настроек.
- 2. Нажмите кнопку [ $\blacktriangle$ ], [ $\blacktriangledown$ ], [ $\blacktriangleright$ ], или [ $\blacktriangleleft$ ] для выбора меню [Setting].
- 3. Нажмите [ENTER] для активации.
- 4. Нажмите кнопку [  $\blacktriangleright$  ] или [ < ], чтобы войти в меню [Capture Settings] menu.
- 5. Нажмите кнопку  $[\nabla]$ , чтобы выбрать [Capture Mode].
- 6. Нажмите кнопку [>] или [<] для выбора меню [Record].
- 7. Нажмите кнопку [MENU] для отмены.

**<Примечание> Когда [Capture Image] устанавливается в режим [Record], функция [Capture] переходит в режим записи изображений.** 

- **7.12.4** Просмотр изображений
	- **О просмотре видеоклипов см. 7.13 Просмотр снятых/записанных изображений.**

### **7.13 Просмотр снятых/записанных изображений**

- 1. Нажмите [PLAYBACK] для просмотра мини-копий всех сохраненных файлов.
- 2. Нажмите кнопку [▲], [▼], [▶], или [◀] выберите нужную копию для воспроизведения.
- 3. Нажмите [ENTER] для просмотра в полноэкранном режиме.
- 4. При просмотре видеоклипа его можно приостановить и вновь запустить кнопкой [Freeze].
- 5. Нажмите кнопку [  $\blacktriangleright$  ] или [  $\blacktriangleleft$  ] для выбора следующего или предыдущего аудио/видеофайла.
- 6. Нажмите кнопку [4] или [v] отрегулируйте громкость видео.
- 7. Нажмите [PLAYBACK], чтобы вернуться в режим эскизов для выбора другого аудио/видеофайла, либо нажмите [MENU] для выхода из меню.

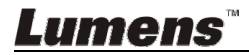

**<Внимание> Для воспроизведения звука следует подключить к разъему AUDIO OUT внешнюю акустическую систему.**

## **7.14 Удаление снятых/записанных изображений**

- 1. Выключение документ-камеры. Подключите компьютер.
- 2. Для удаления файлов щелкните [My Computer] и выберите [Removable Disc].

#### **7.15 Автоудаление сохраненных снимков при отключении (Автоудаление)**

- 1. Нажмите [MENU] для активации меню настроек.
- 2. Нажмите кнопку [ $\blacktriangle$ ], [ $\blacktriangledown$ ], [ $\blacktriangleright$ ], или [ $\blacktriangleleft$ ] для выбора меню [Setting].
- 3. Нажмите [ENTER] для активации.
- 4. Нажмите кнопку [>] или [<], чтобы войти в меню [Advanced] menu.
- 5. Нажмите кнопку  $\overline{[} \blacktriangleleft]$  или  $\overline{[} \blacktriangledown]$ , чтобы войти в [Auto Erase].
- 6. Нажмите кнопку  $\overline{[} \blacktriangleright \overline{]}$  или  $\overline{[} \blacktriangleleft \overline{]}$  для выбора меню [On].
- 7. Нажмите кнопку [MENU] для отмены.

## **7.16 Увеличение части изображения (PAN)**

- 1. Нажмите [MENU] для активации меню настроек.
- 2. Нажмите кнопку [ $\blacktriangle$ ], [ $\blacktriangledown$ ], [ $\rightharpoonup$ ], или [ $\blacktriangleleft$ ] для выбора меню [PAN].
- 3. Нажмите [ENTER] для выполнения.
- 4. Нажмите кнопку [ $\blacktriangle$ ], [ $\blacktriangledown$ ], [ $\blacktriangleright$ ], или [ $\blacktriangleleft$ ] для перемещения и просмотра частично увеличенных изображений.
- 5. Нажмите кнопку [MENU] для выключения режима панорамирования.

## **7.17 Использование функции МАСКА/Прожектор**

#### **7.17.1 Использование режимов Маска/Прожектор**

- 1. Нажмите [MENU] для активации меню настроек.
- 2. Кнопками [▲] / [▼] / [▶] / [◀] выберите функцию [Mask] и нажмите [ENTER] для активации режима маскирования, либо выберите [Spotlight] и нажмите [ENTER] для активации режима прожектора.
- 3. Нажмите [MENU] для активации меню настройки изображения.
- 4. Нажмите кнопку [4] или [v] для выбора меню [Live Image].
- 5. Нажмите [ENTER] для возврата к живому изображению.

#### **7.17.2 Настройка размера зоны маскирования В режиме Mask:**

- 1. Нажмите [MENU] для активации меню настройки изображения.
- 2. Нажмите кнопку [▶] или [◀] выберите изменяемый параметр: [Transparency/Step/V Size/H Size]. **(См. 6.2 Меню настройки.)**
- 3. Нажмите кнопку [▶] или [◀] выполните настройку.

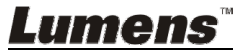

4. Нажмите [MENU], чтобы закрыть меню настройки изображения и вернуться в режим Маска.

#### **7.17.3 Настройка функции «Прожектор» В режиме Spotlight:**

- 1. Нажмите [MENU] для активации меню настройки изображения.
- 2. Нажмите кнопку [▲] или [▼] выберите изменяемый параметр: [Shape/Transparency/Step/V Size/H Size]. **(См. 6.2 Меню настроек.)**
- 3. Нажмите кнопку [▶] или [◀] выполните настройку.
- 4. Нажмите [MENU] для выхода из меню изображения и возврата в режим «Прожектор».

## **7.18 Я хочу просмотреть снимки в режиме слайдов (показ слайдов)**

#### **7.18.1 Настройка времени задержки**

- 1. Нажмите [MENU] для активации меню настроек.
- 2. Нажмите кнопку  $[4]$ ,  $[\nabla]$ ,  $[\nabla]$ , или  $[4]$  для выбора меню [Setting].
- 3. Нажмите [ENTER] для активации.
- 4. Нажмите кнопку [ $\blacktriangleright$ ] или [<], чтобы войти в меню [Storage].
- 5. Нажмите кнопку [▼], чтобы найти [Delay].
- 6. Нажмите кнопку [▶] или [◀] выберите время задержки: [0,5 сек/ 1 сек/3 сек/5 сек/10 сек/Ручной].
- 7. Нажмите кнопку [MENU] для отмены.

#### **7.18.2 Воспр./Пауза/Остановка слайд-шоу**

#### **<Внимание> Верхний предел: Максимальный размер файла снимка — 7 Мб.**

- 1. Нажмите [MENU] для активации меню настроек.
- 2. Нажмите кнопку [ $\blacktriangle$ ], [ $\blacktriangledown$ ], [ $\blacktriangleright$ ], или [ $\blacktriangleleft$ ] для выбора меню [Slide Show].
- 3. Нажмите [ENTER] для воспроизведения.
- 4. Нажмите [ENTER] повторно для приостановки/пуска воспроизведения.
- 5. Нажмите кнопку [MENU] для отмены.

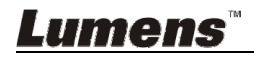

## **7.19 Просмотр двух изображений (сравнение изображения камеры с сохраненными файлами изображений (PIP))**

Эта функция позволяет сравнить изображение с камеры с сохраненным изображением.

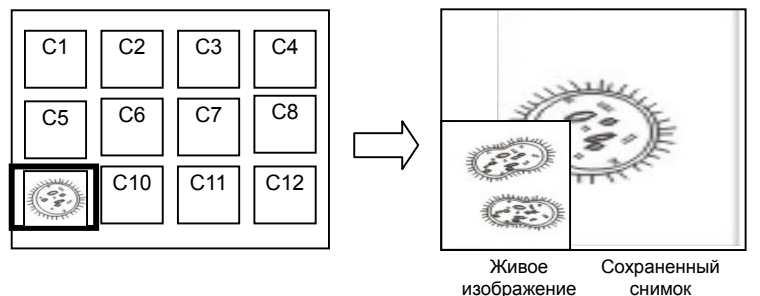

- 1. Нажмите [MENU] для активации меню настроек.
- 2. Нажмите кнопку  $[4]$ ,  $[\bullet]$ ,  $[\bullet]$ , или  $[4]$  для выбора меню [PIP].
- 3. Нажмите [ENTER] для запуска параллельного просмотра.
- 4. Нажмите кнопку  $[4]$ ,  $[\bullet]$ ,  $[\bullet]$ , или  $[4]$  переместите живое изображение.
- 5. Нажмите кнопку [MENU] для отмены.

### **7.20 Уменьшение помех изображения (Тип проектора)**

- 1. Эта функция позволяет документ-камере устранить помехи в изображении. Особенно явно такие помехи проявляются, когда документ-камера подключается к DLP-проектору. Для улучшения качества изображения выберите DLP-проектор в настройках меню.
- 2. Если помехи появляются при подключении выхода VGA, для улучшения качества изображения установите параметр Тип проектора в значение DLP.

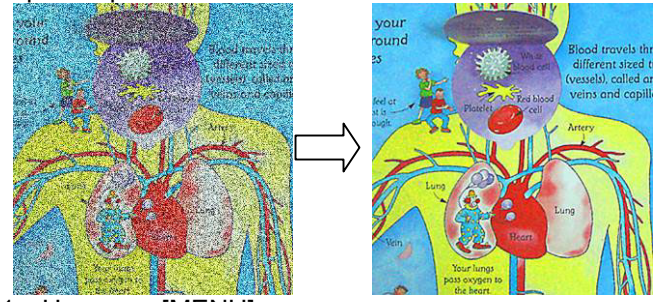

- 2.1. Нажмите [MENU] для активации меню настроек.
- 2.2. Нажмите кнопку  $[\blacktriangle]$ ,  $[\blacktriangledown]$ ,  $[\blacktriangleright]$ , или  $[\blacktriangle]$  для выбора меню [Setting].
- 2.3. Нажмите [ENTER] для активации.

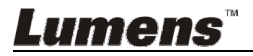

- 2.4. Нажмите кнопку [ > ] или [ < ] для выбора меню [Control].
- 2.5. Нажмите кнопку  $[\overline{\bullet}]$ , чтобы войти в меню [Projector Type].
- 2.6. Нажмите кнопку [▶] или [◀] для выбора меню [LCD/DLP].
- 2.7. Нажмите кнопку [MENU] для отмены.

### **7.21 Сброс настроек к заводским значениям (Сброс настроек)**

#### **7.21.1 Функциональное меню**

- 1. Нажмите [MENU] для активации меню настроек.
- 2. Нажмите кнопку  $\left[\blacktriangle\right]$ ,  $\left[\blacktriangledown\right]$ ,  $\left[\blacktriangleright\right]$ , или  $\left[\blacktriangleleft\right]$  для выбора меню [Setting].
- 3. Нажмите [ENTER] для активации.
- 4. Нажмите кнопку [ $\blacktriangleright$ ] или [<] для выбора меню [Advanced] menu.
- 5. Нажмите кнопку  $[\overline{\mathbf{v}}]$ , чтобы выбрать [Factory Reset].
- 6. Нажмите кнопку [▶] или [◀] для выбора меню [Yes].
- 7. Нажмите [ENTER] для выполнения.

#### **7.21.2 Комбинации кнопок**

1. Для восстановления исходных значений нажмите одновременно кнопки **[ENTER]** + **[MENU].**

## **7.22 Смена снимка начальной заставки. <Внимание> Файл снимка начальной заставки должен быть <sup>в</sup>**

## **формате JPEG и меньше 5 Мб.**

- 1. Нажмите [MENU] для активации меню настроек.
- 2. Нажмите кнопку [ $\blacktriangle$ ], [ $\blacktriangledown$ ], [ $\blacktriangleright$ ], или [ $\blacktriangleleft$ ] для выбора меню [Setting].
- 3. Нажмите [ENTER] для активации.
- 4. Нажмите кнопку [ $\blacktriangleright$ ] или [<] для выбора меню [Advanced] menu.
- 5. Нажмите кнопку [v], чтобы выбрать [Power On Image Setting].
- 6. Нажмите [ENTER] для активации.
- 7. Кнопками [4] или [ $\blacktriangledown$ ] выберите [Power On Image Setting] и кнопками  $[\triangleright]$  или  $[\triangleleft]$  выберите [Default/Custom].
- 8. Кнопками [ $\blacktriangle$ ] или [ $\blacktriangledown$ ] sвыберите [Power On Logo Show time] и кнопками [▶] или [◀] задайте время показа.
- 9. Перейдите к шагу 12, если на шаге 7 вы выбрали [Default].
- 10. Кнопками [<sup>4</sup>] или [ $\blacktriangledown$ ] откройте меню [Power On Image Select] и нажмите [ENTER] для считывания выбранного файла.
- 11. Выберите [YES], чтобы подтвердить изменение.
- 12. Кнопкой [v] выберите [Exit], и нажмите [ENTER] для выхода из меню.

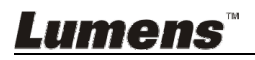

## **7.23 Использование SD-Карты**

- 1. Вставьте SD-Карту появится окно [Copy To SD Card] (Копирование на SD-Карту) с запросом на копирование файлов из DC145 на SD-Карту.
	- $\triangleright$  Кнопками [ $\blacktriangleright$ ] / [ $\blacktriangleleft$ ] выберите действие.

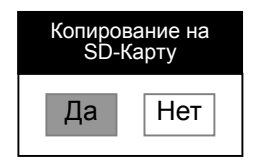

#### **7.24 Функции работы с компьютером**

Перед использованием функций при работе с компьютером убедитесь, что USB-кабель подключен и все драйверы установлены. См. **Глава 4 Установка и подключение устройств**, настоящего руководства пользователя.

#### **7.24.1 Я хочу вставить фотографию в MS-Paint**

1. В программе MS-Paint выберите [File/From Scanner or Camera], как показано на левом нижнем рисунке.

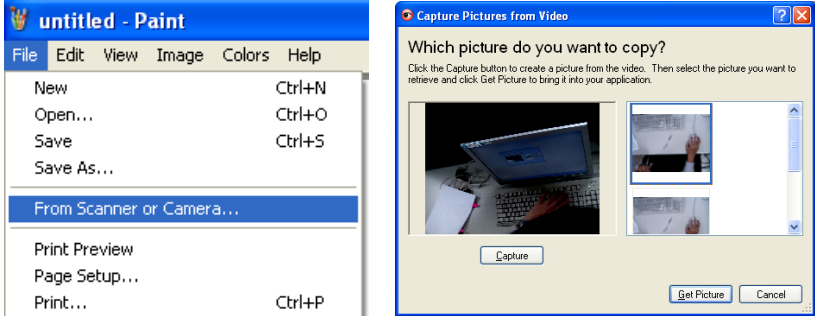

2. Для завершения нажмите [Get Picture], как показано на верхнем правом рисунке.

#### **<Примечание> Поддерживается только ОС Windows XP.**

#### **7.24.2 Ввод снимков в программе Photoshop**

1. Выберите [File/Read-in/WIA-USB Video Device] в программе *Photoshop*.

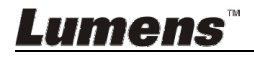

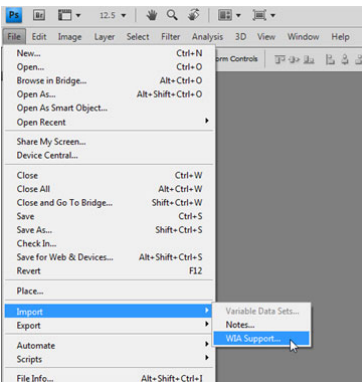

2. Для завершения нажмите [Capture], а затем [Get Picture].

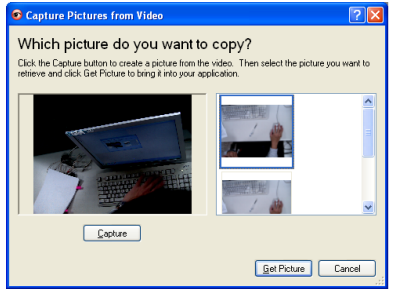

#### **7.24.3 Я хочу использовать DC145 в качестве ПК-камеры <Примечание> Для Windows XP, Введите системное имя (имя устройства USB-видео)**

Щелкните по значку [My Computer] и выберите [Lumens Document Camera], чтобы открыть текущее изображение в камеры.

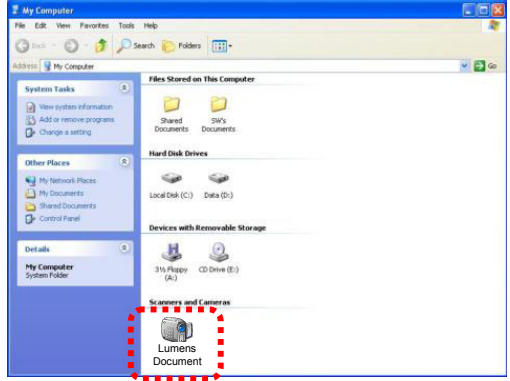

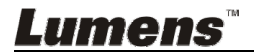

**<Внимание> Все новые уставки DIP-переключателей начнут действовать только после отсоединения и повторного подсоединения шнура питания и перезапуска DC145.**

#### **8.1 Подключение к проектору или монитору**

#### **8.1.1 Выход XGA (значение по умолчанию):**

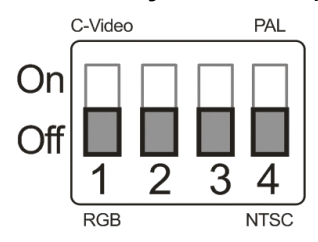

**8.1.2 Выход SXGA** 

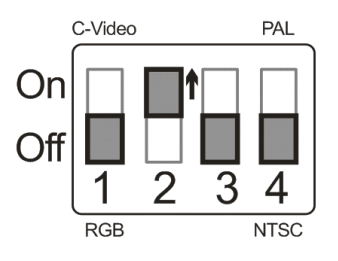

**8.1.3 Выход WXGA** 

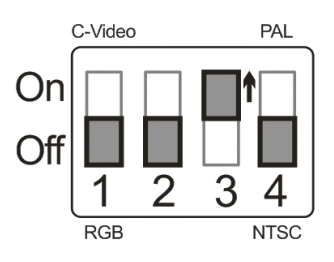

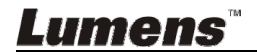

#### **8.1.4 Выход 1080P**

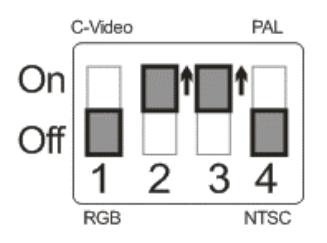

### **8.2 Подключение к телевизору**

**8.2.1 NTSC: США, Тайвань, Панама, Филиппины, Канада, Чили, Япония, Корея и Мексика**

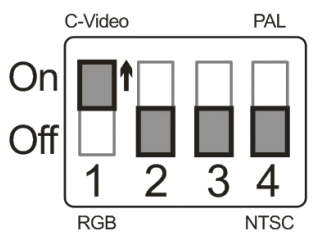

**8.2.2 PAL: Другие страны и регионы**

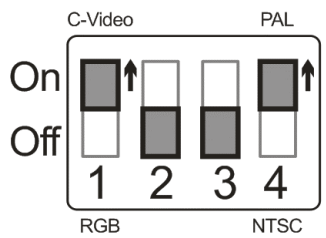

**<Примечание> Если включен режим C-VIDEO, режим VGA OUT не поддерживается.**

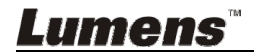

## **Глава 9 Устранение неполадок**

В этой главе описываются неполадки, которые могут возникнуть при использовании DC145. Если у вас есть вопросы, изучите соответствующую главу и следуйте указанным инструкциям. Если устранить неполадки не удается, обратитесь к распространителю или в центр обслуживания.

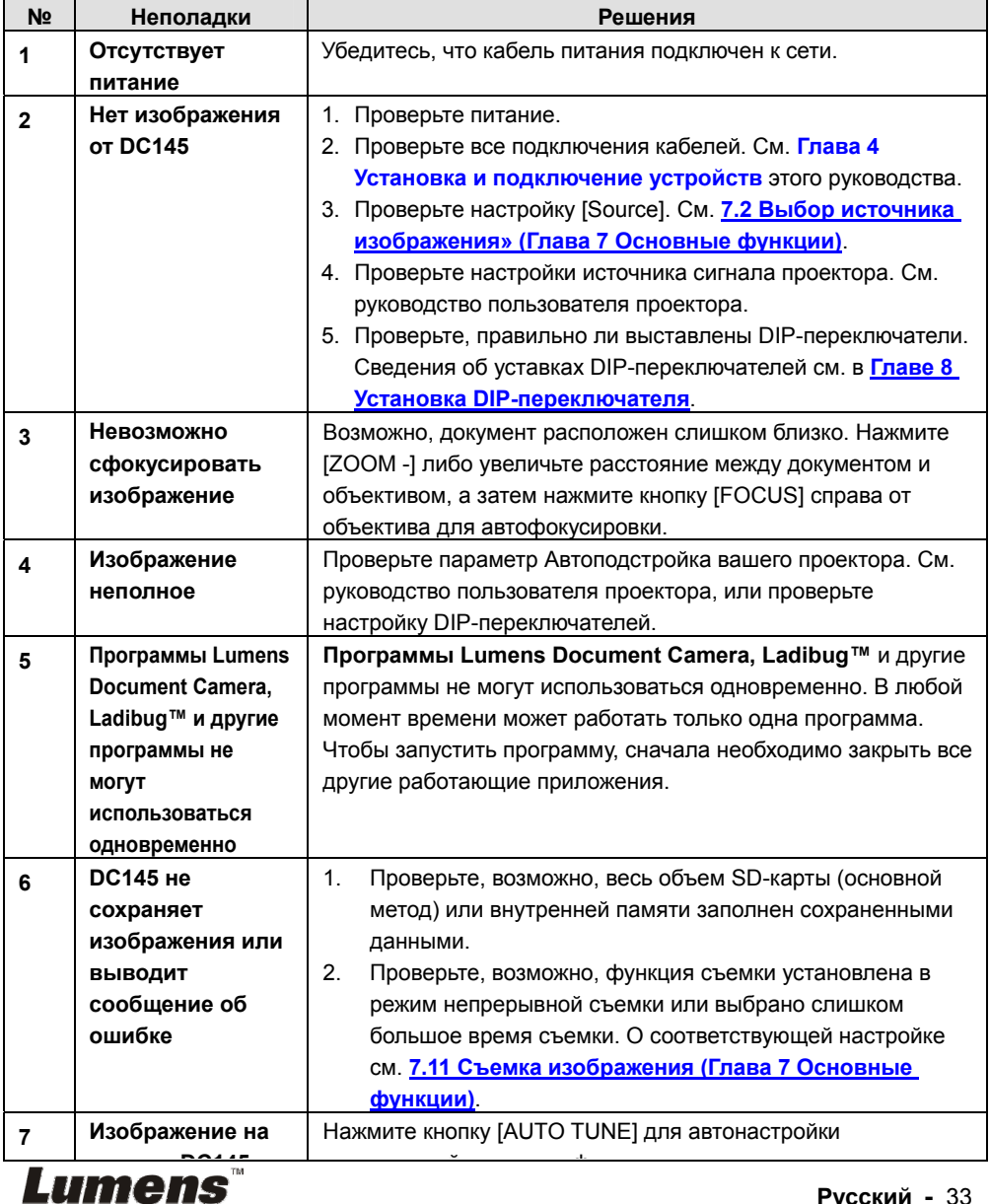

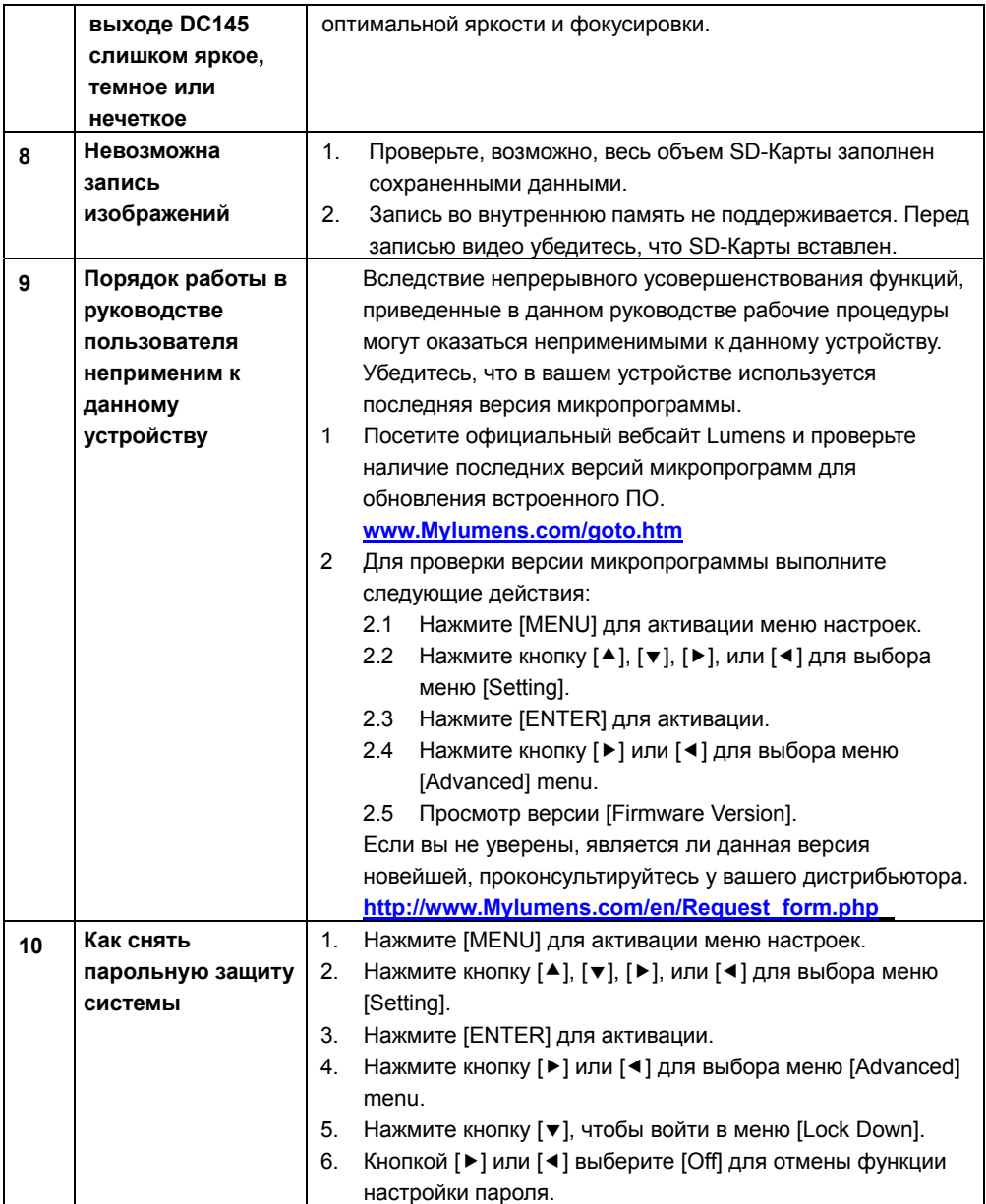

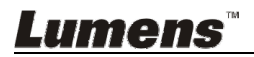